## 中央警察大學因應疫情 Webex 網路教學操作程序

### 壹、 帳號密碼註冊

一、至官網(https://www.webex.com/)輸入 EMAIL 帳號進行註冊。

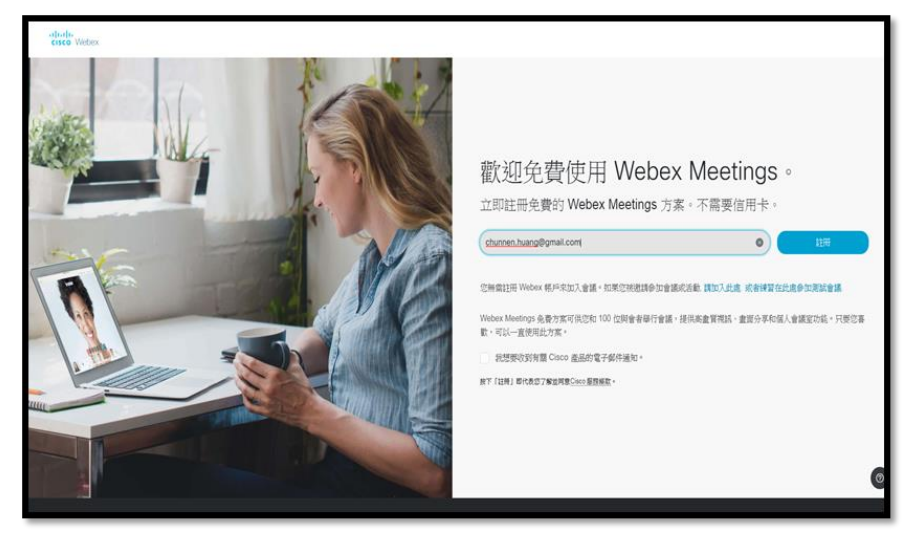

二、「建立密碼」信件會寄送到註冊用的 EMAIL 信箱,點選輸入新密碼後,即完 成註冊程序,並可順利登入。

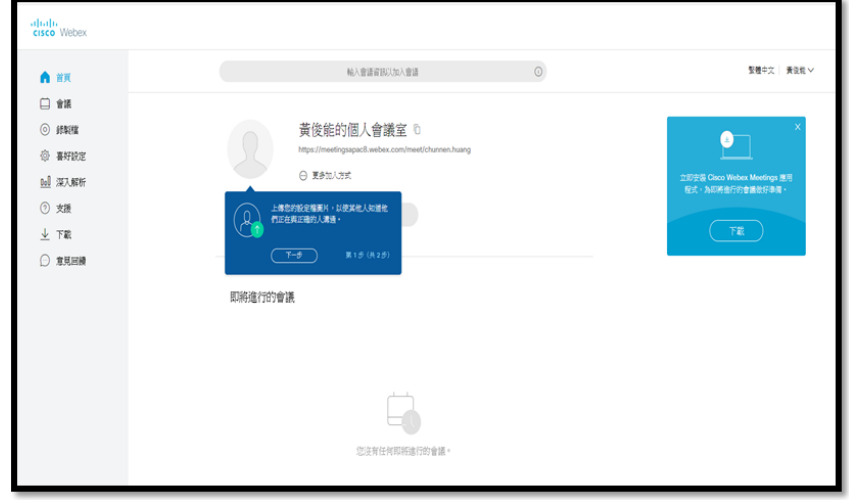

## 貳、 使用方式

一、下載方式:

(一)電腦:可透過瀏覽器直接登入,或下載程式使用。

(二)行動裝置:可下載 APP 使用。

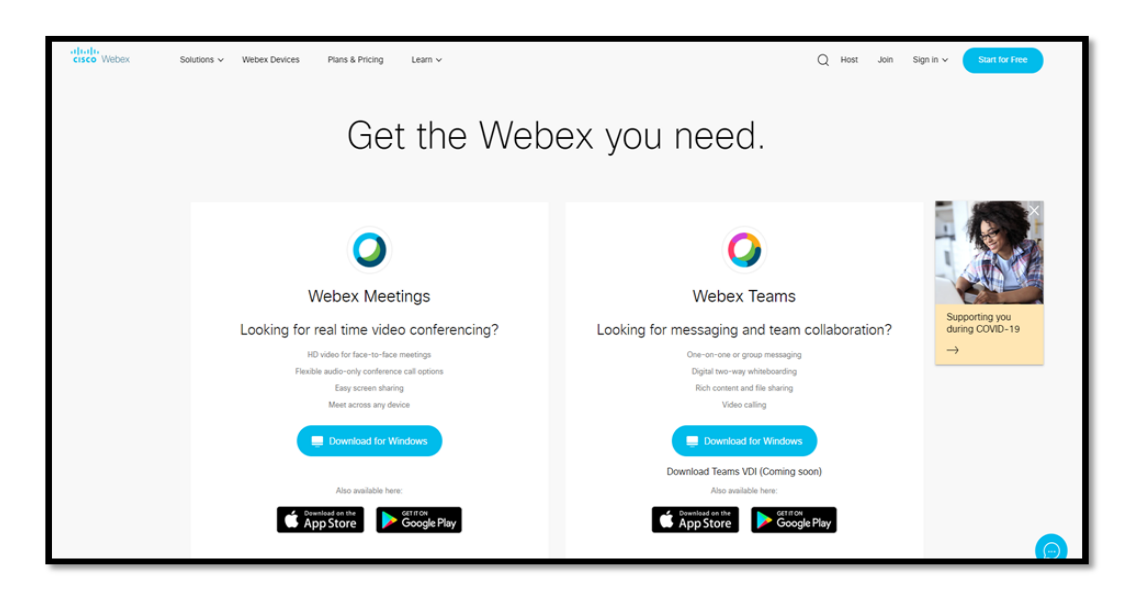

圖一:電腦下載方式

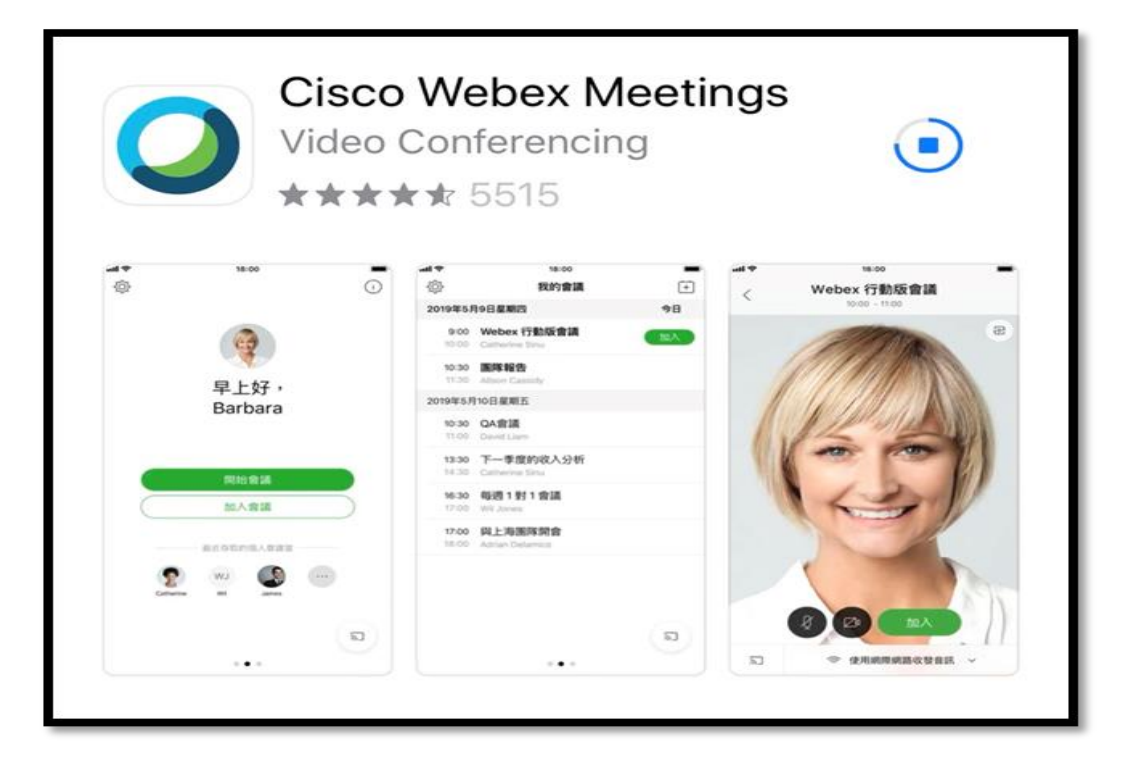

圖二:手機下載 APP

- 二、以瀏覽器為例(建議使用 Chrome 或是 Firefox)
	- (一)會議發起人需於官網右上角展開選擇「Webex Meetings」,順利登入後 再選擇「使用 Web 應用程式」,並點選開始會議。

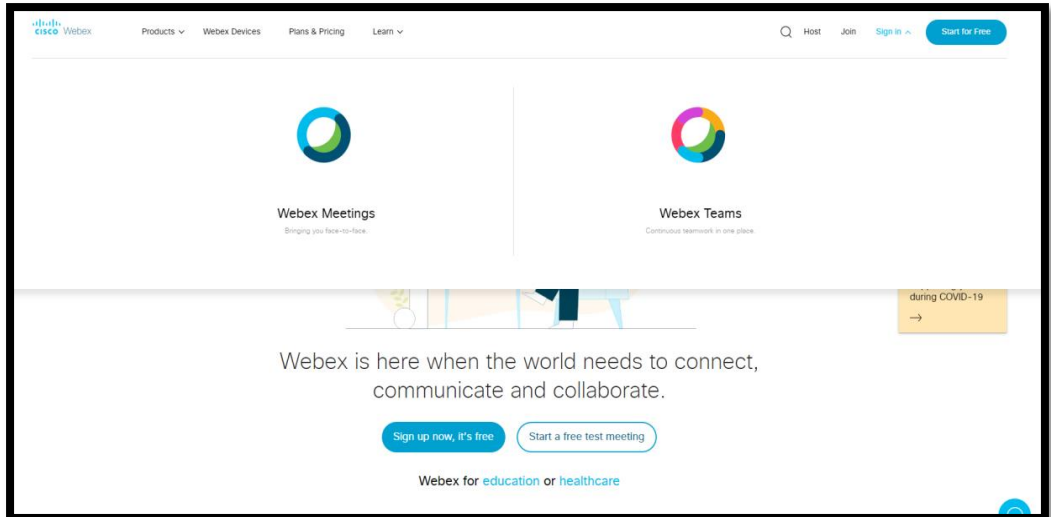

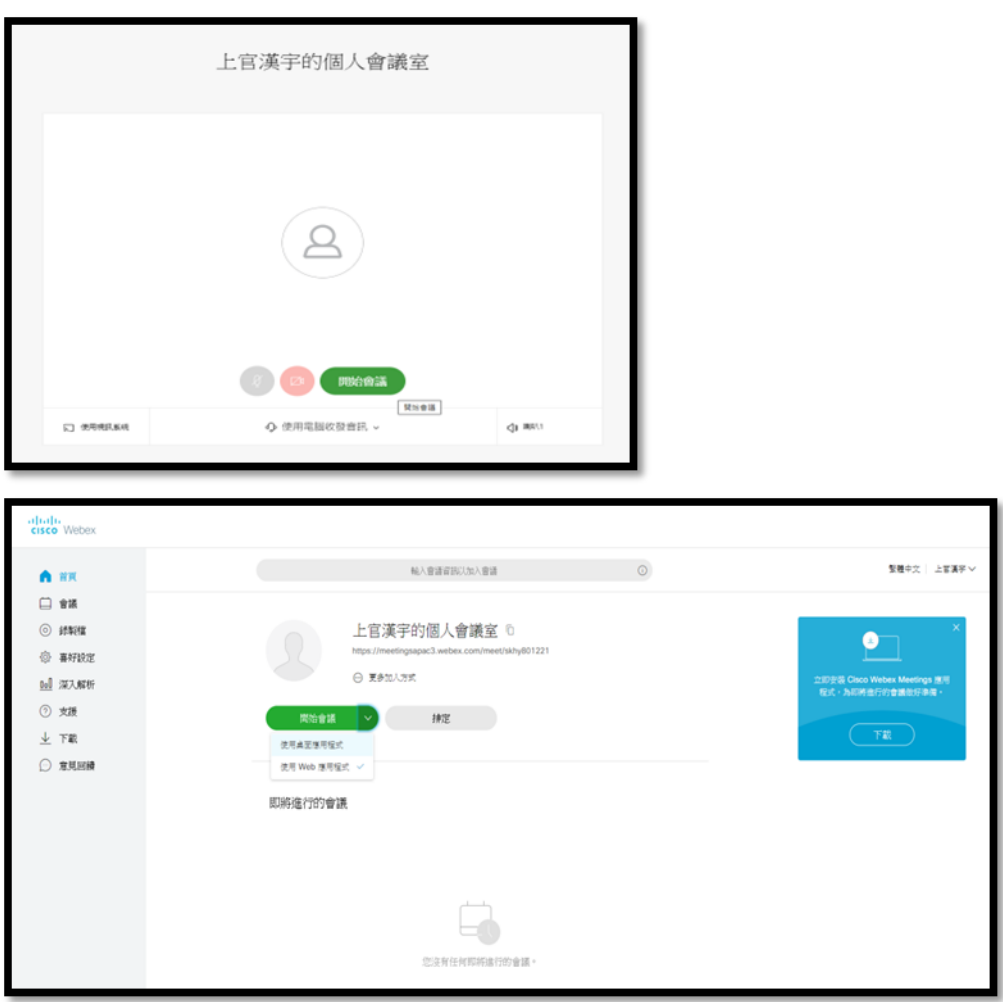

(二)此畫面代表已成功開始會議(如下圖),右上角驚嘆號可顯示會議資訊,下方 功能由左至右分別為:麥克風、視訊鏡頭、共用內容、參加人員、聊天室、更多 選項及離開會議。

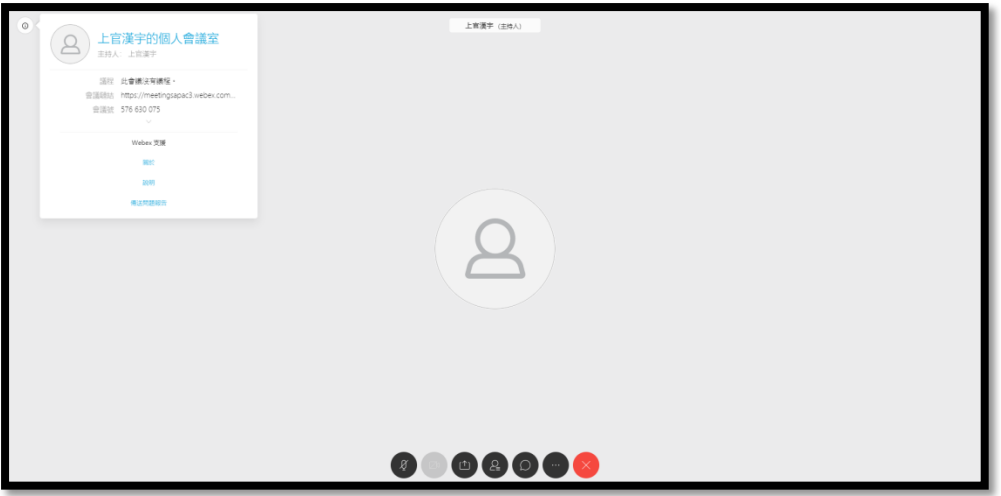

(三)其他與會人員如需加入會議,可以不用註冊帳號,直接至官網輸入會議資訊 中的會議號。

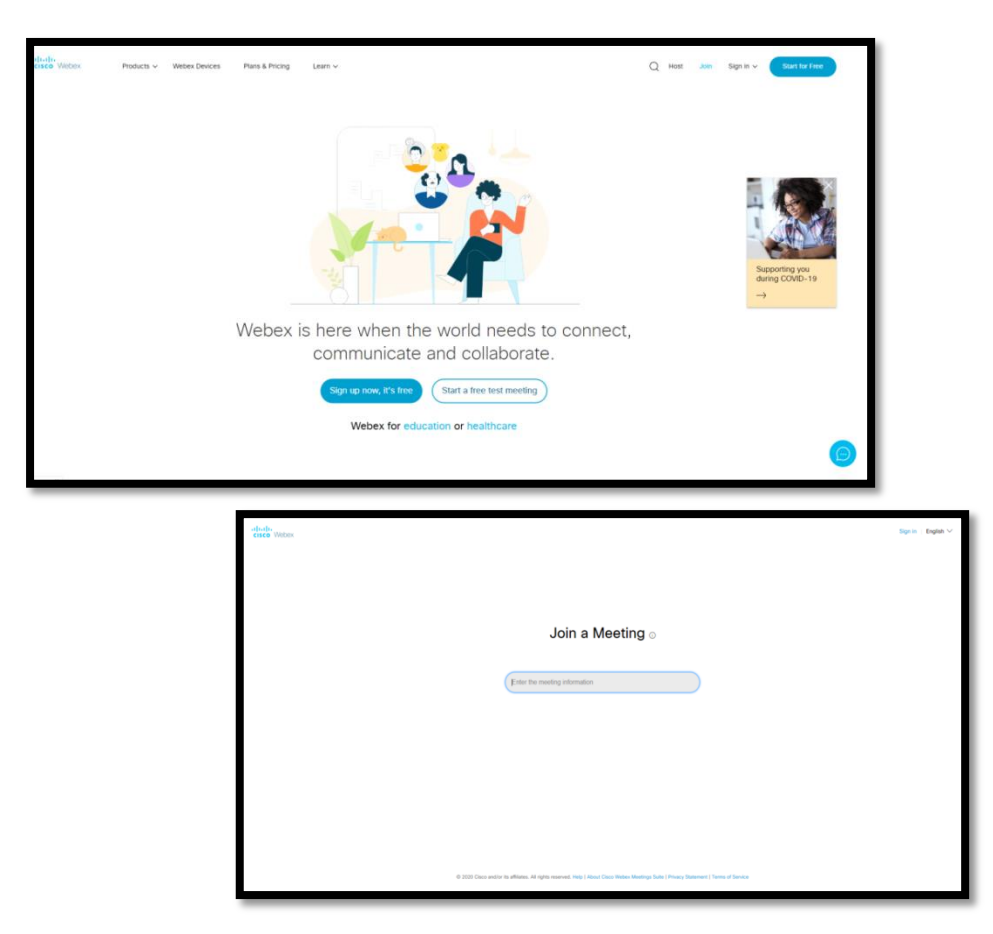

(四) 接著取消下載程式,改選擇「從你的瀏覽器加入」,並輸入個人資訊。

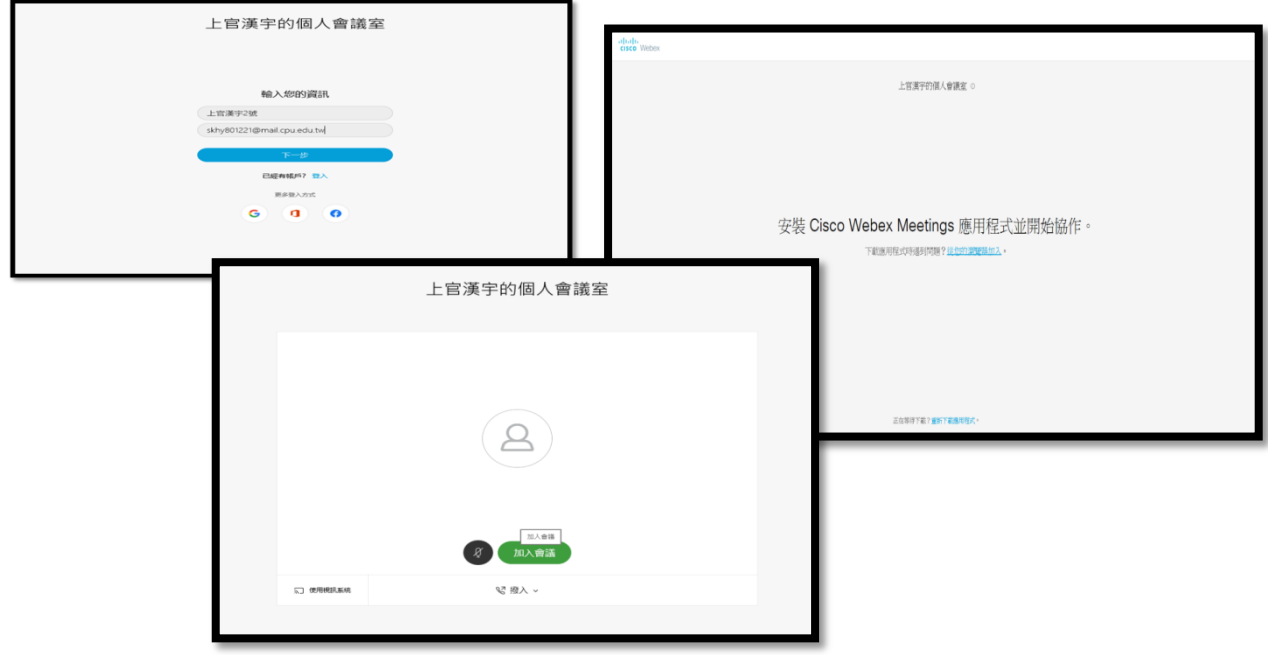

(五) 待會議主持人批准加入申請後,即可順利參與會議。

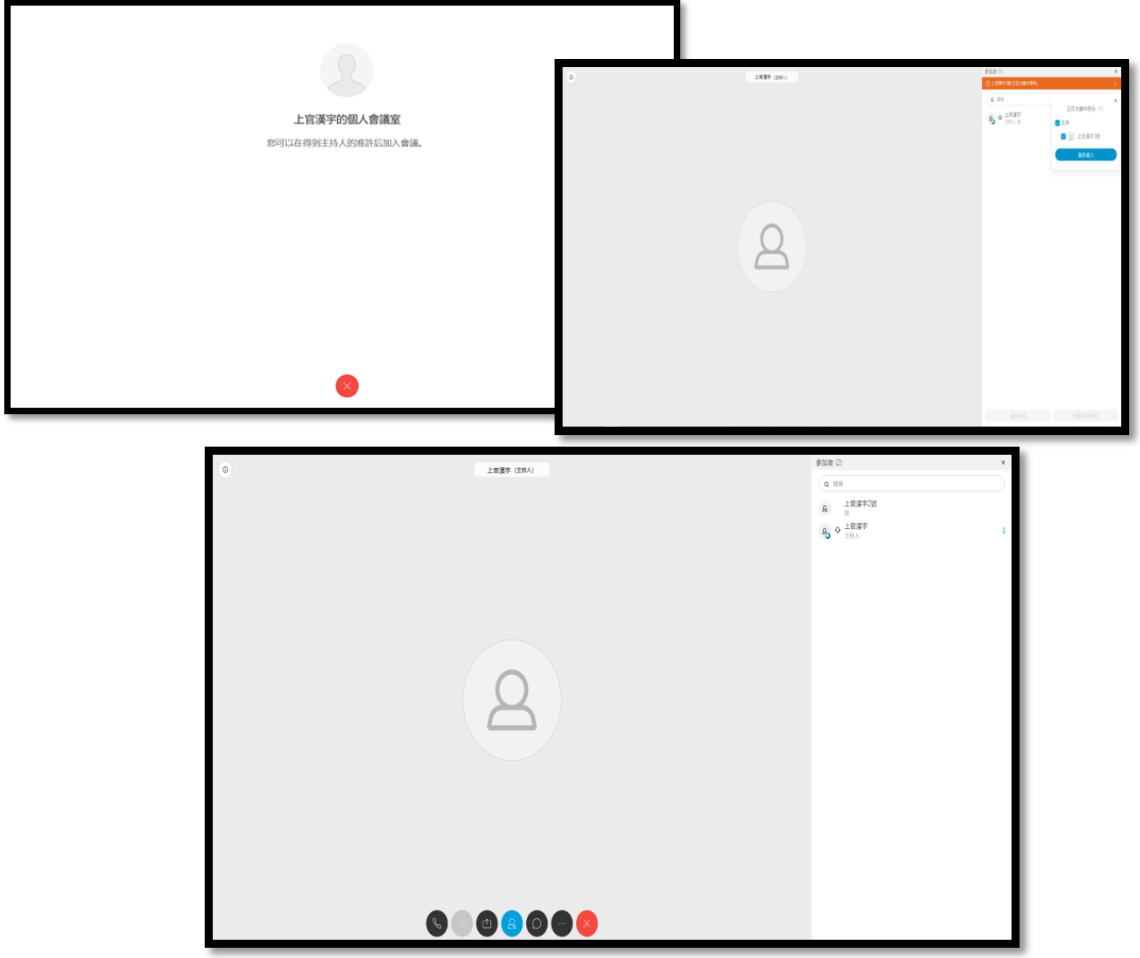

## 參、 主要功能介紹

一、共用內容:可以向其他與會人員分享自己的畫面。

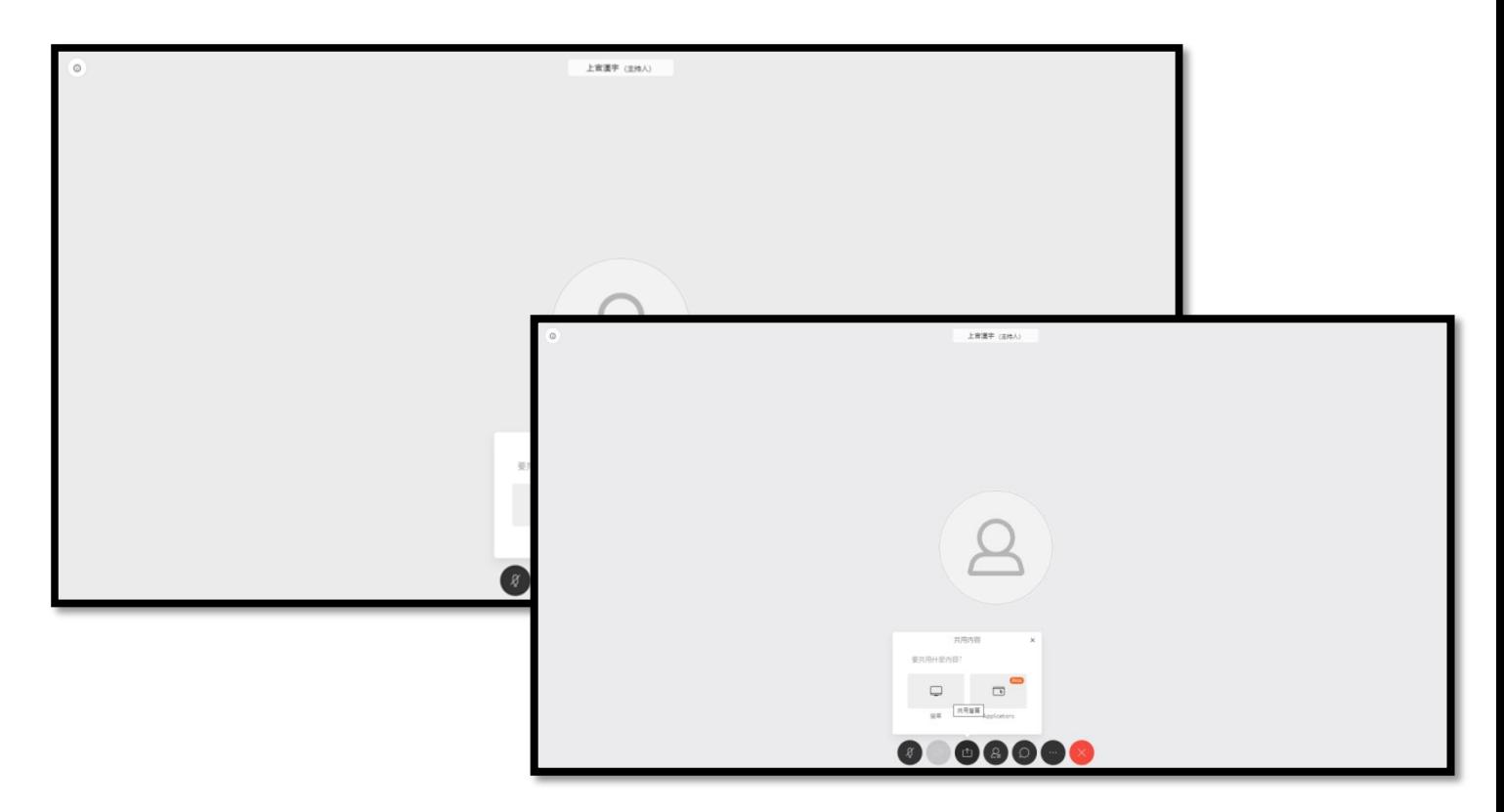

二、參加人員:可以檢視所有與會人員(同學),老師自己的畫面會呈現在右下角。 (畫面可進行截圖,作為點名依據)

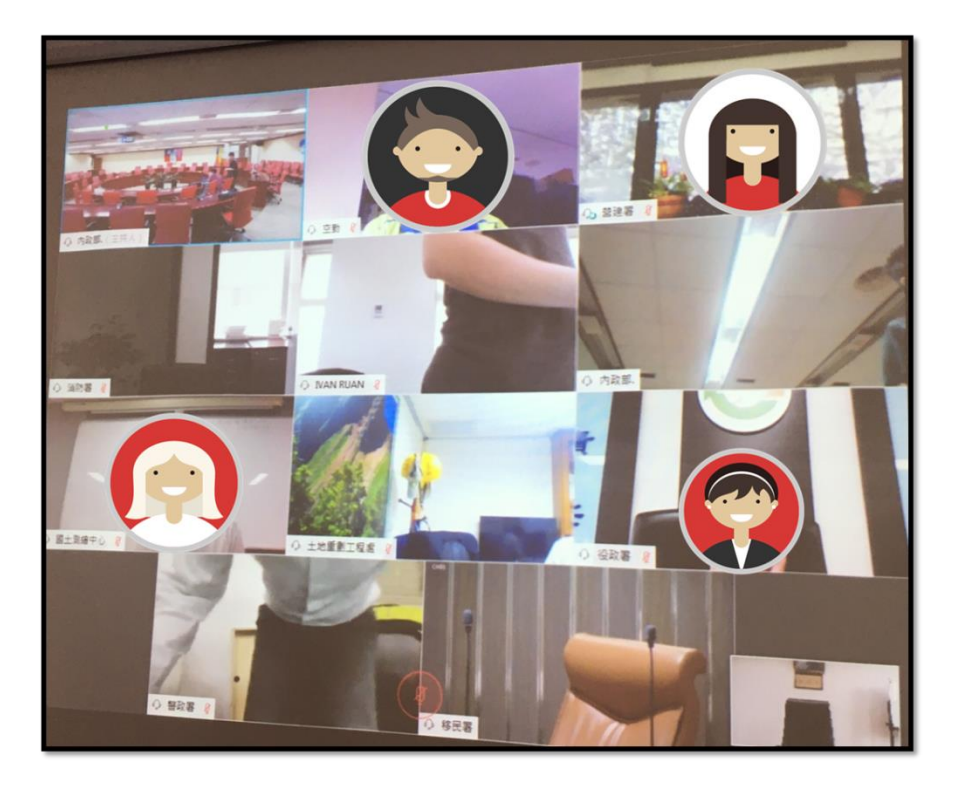

# 肆、 實際操作情形測試(電腦)

一、會議主持人實際操作畫面

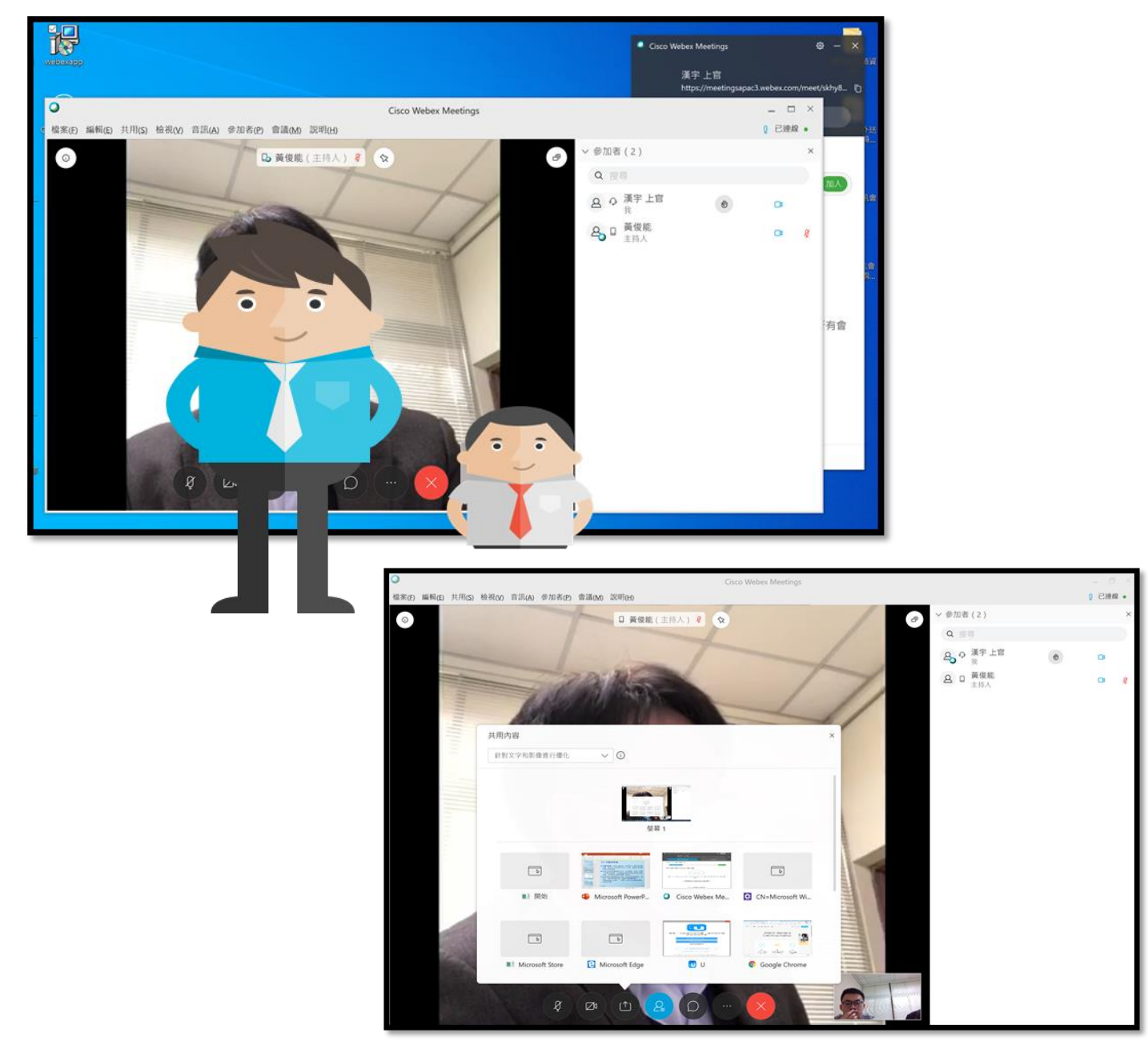

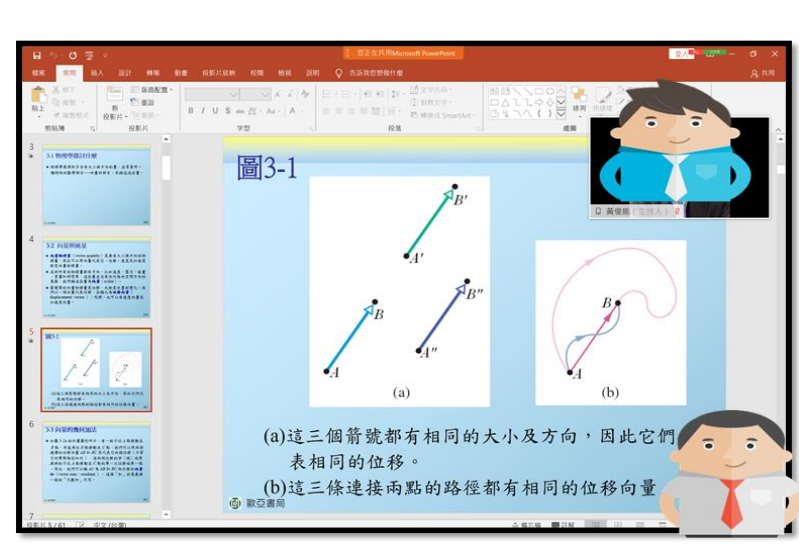

二、老師可利用簡報檔教學,學生可同步看到畫面

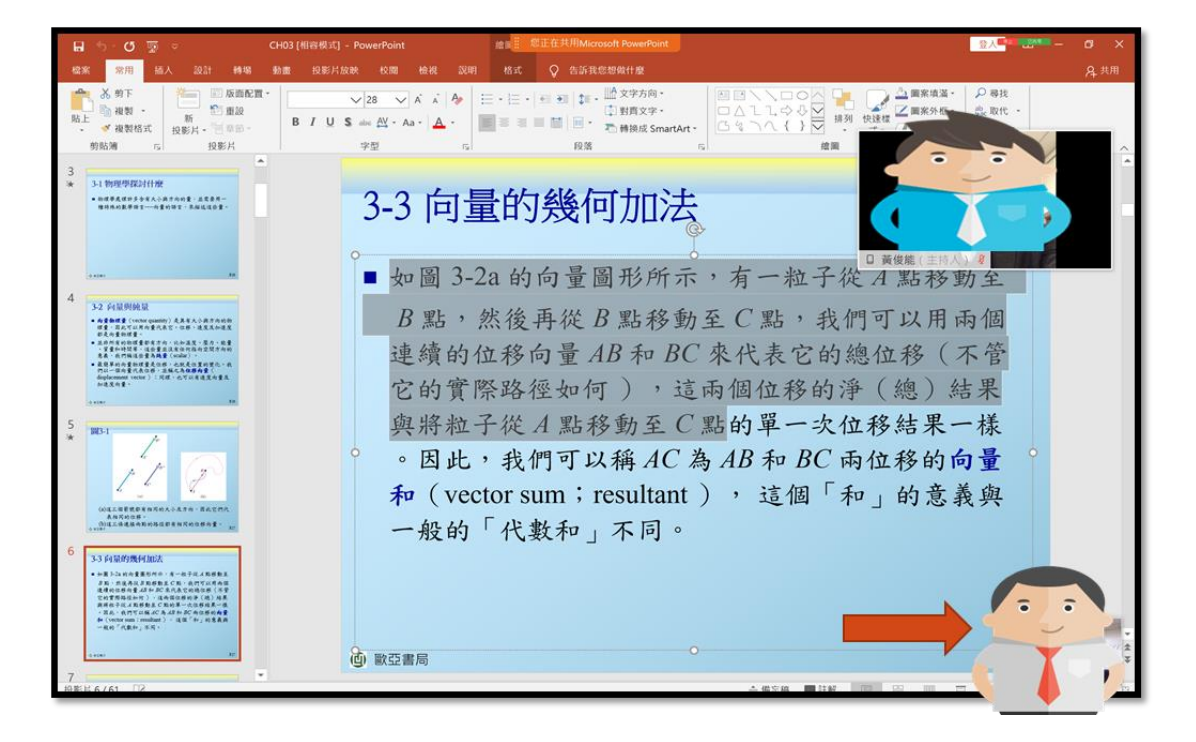

三、實際操作情形(手機)

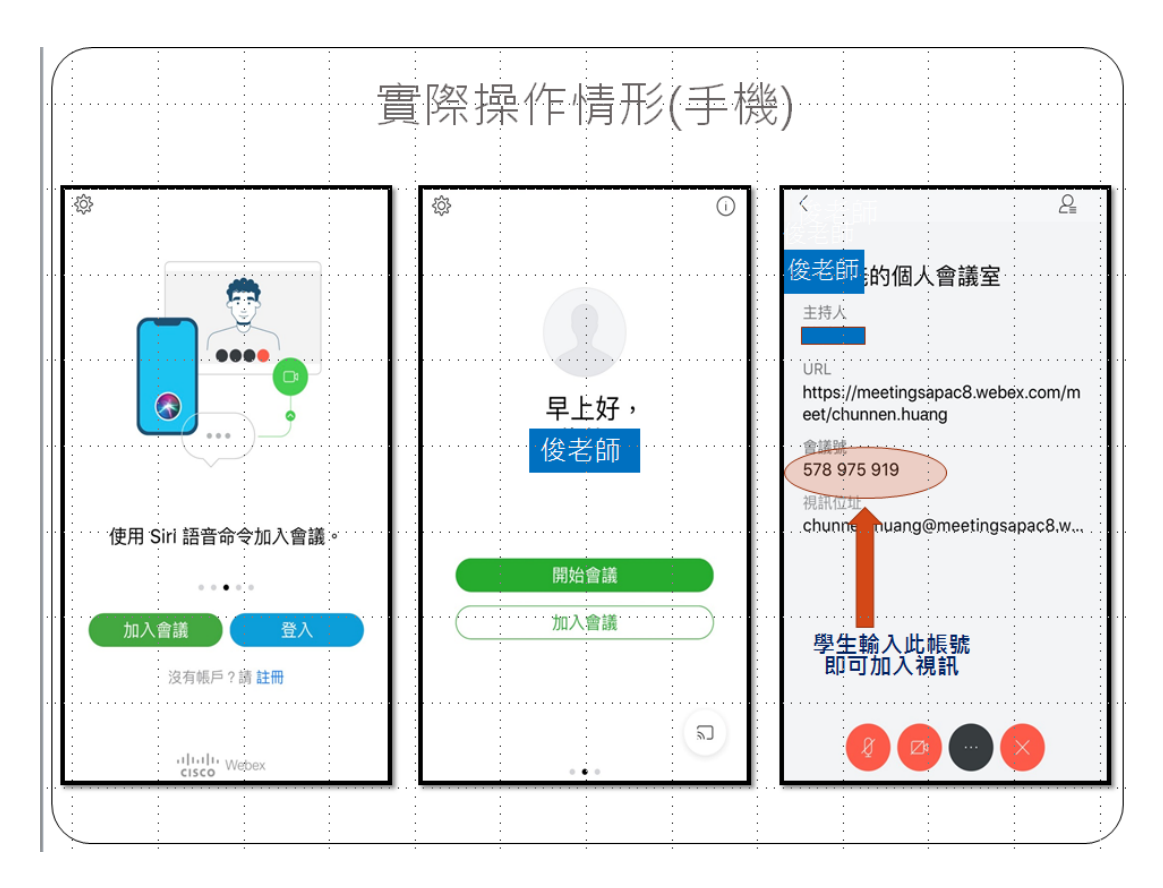

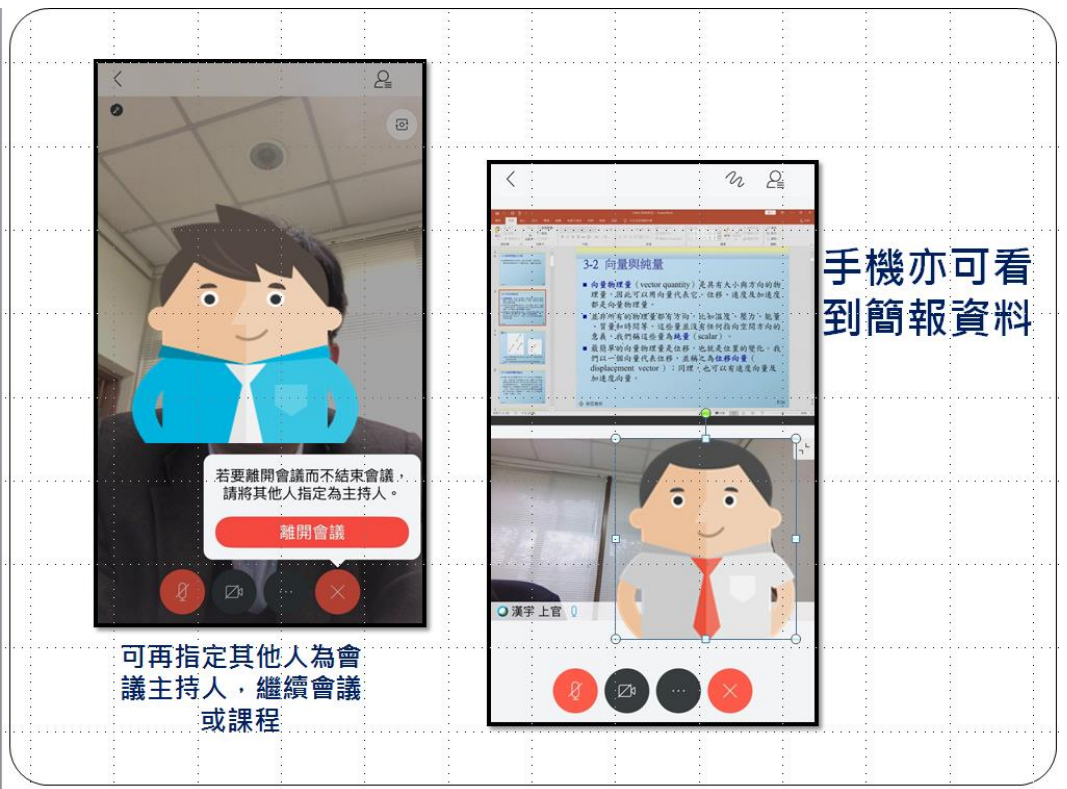

#### 伍、課程查核

- 一、線上教學時間,依本學期選課確認後之課程時間上課(調、補課者亦依事先 填報補課時間上課),以避免線上衝堂。
- 二、為查核線上教學情形,請該課程學生代表截取 webex 上課畫面(上課開始 1 分鐘內及課程結束前1分鐘內,各1個書面),於當日22時前將截圖貼於1 頁 word 檔,檔案之檔名格式如下:「期隊別-系別-上課日期-課程名稱-授課 教師-學生代表」,例如:851-○○系-1090416-○○法-何○○-學生林○○。 e-mail 至網址:**[cpu@mail.cpu.edu.tw](mailto:cpu@mail.cpu.edu.tw)**(信件標題同檔案檔名)。
- 三、另請該課程學生代表同步至教務系統課業登記卡頁面點選正常到課,若未能 於課程時段上課,請填寫補課時間。

### 陸、資料安全與注意事項

- 一、老師上課需符合資訊安全及相關機密資料保護之要求,教學內容若涉及國安、 敏感議題考慮隱私保護者,不建議於視訊平台教學。
- 二、本校師生配合防疫,無網路設施的師生,請先備齊辦理遠距教學所需之設備 網路並自行下載安裝 webex 免費程式。
- 三、教師若有其他遠距教學授課管道,請事先報備教務處(或推廣教育訓練中心), 並依上述課程查核程序,截取上課畫面。

### 柒、其他操作說明

有關 webex 各項操作說明,請參閱官方網站。